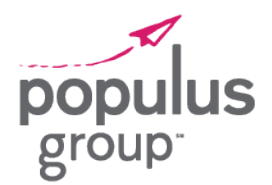

How to Move from MyPaychex to Your Paychex Flex Login

Paychex, the site where you view your paystubs and tax forms, is moving to a new single sign-on platform for a better login experience and additional security! This change will require your action to create a new account once you are prompted to register by the Paychex system.

### What You Will Need

You will need the following items to begin the registration process:

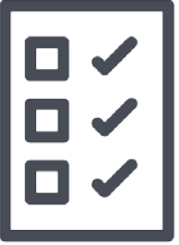

#### » **Personal information**

- o Social security number
- o Primary phone number
- o Address
- » **Primary email address** that you can access

### Registering for Your Account

**STEP 1:** Go to [https://landing.paychex.com](https://landing.paychex.com/) and log in to initiate the registration prompt.

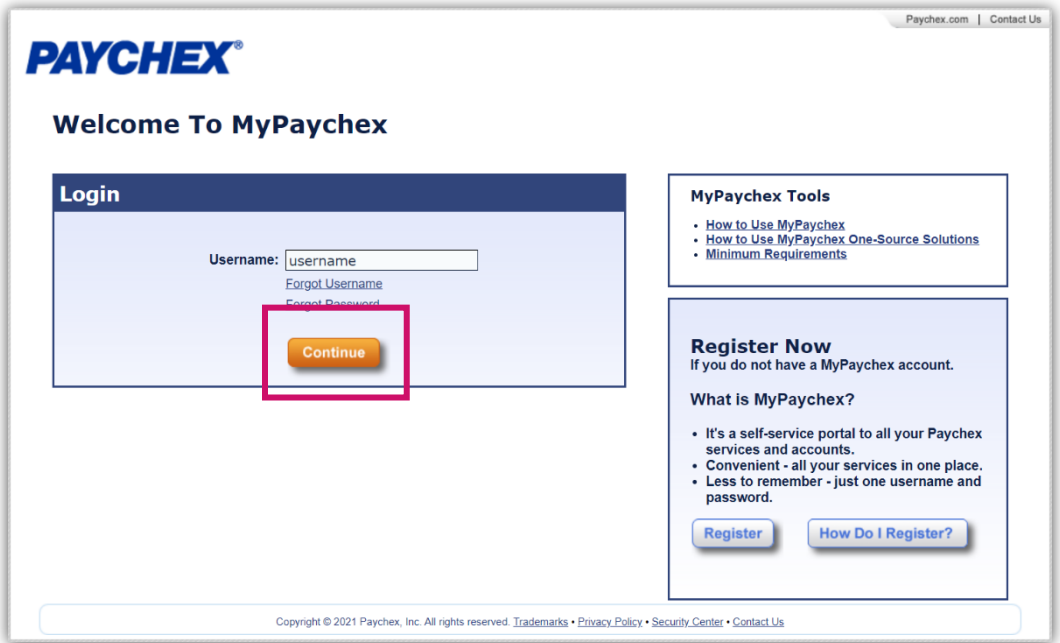

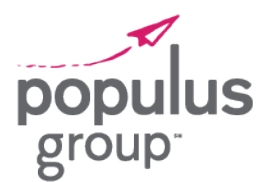

How to Move from MyPaychex to Your Paychex Flex Login

**STEP 2:** You'll be prompted to register for a Paychex Flex account.

Click **Register now** to get started.

#### **PAYCHEX**

Get a fresh new account with Paychex Flex Now you can find payroll and benefits in one place! Don't have time now? Skip it and continue to your existing account. Register for your 19/2021.

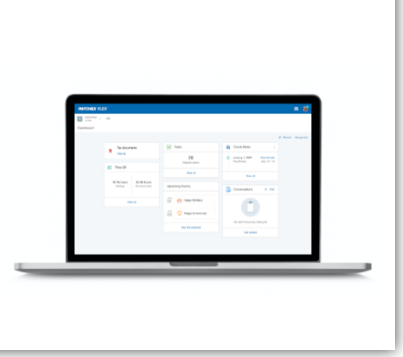

Next Up: Login details

**STEP 3:** Enter your personal information.

Some information may already be entered for you. Please review for accuracy.

**NOTE:** Make sure the email address is a primary email that you have access to.

This is the email that will be used if you ever need to recover your username or password.

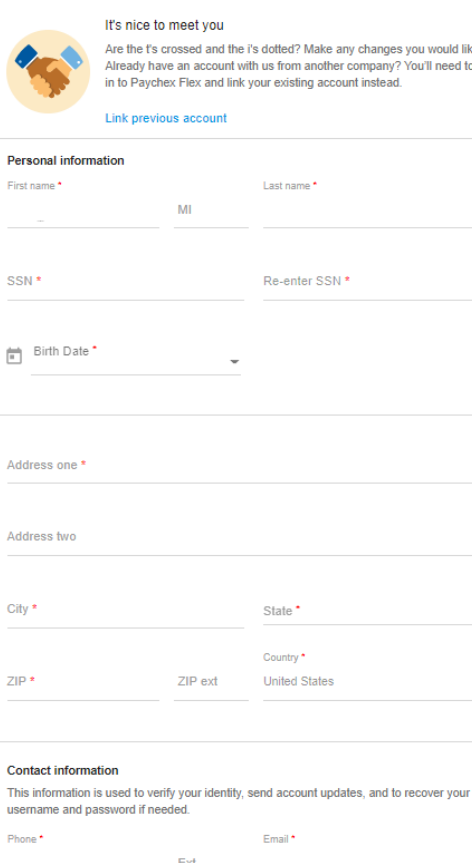

ny changes you would like. iny changes you would like.<br>r company? You'll need to log<br>unt instead.

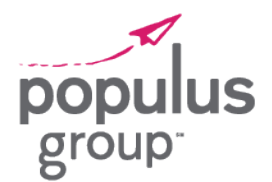

How to Move from MyPaychex to Your Paychex Flex Login

**STEP 4:** Create your new username, password, and PIN.

Refer to the on-screen tips to ensure you meet all the requirements.

**NOTE:** Your Paychex Flex username must be different than the username(s) you used for other Paychex applications.

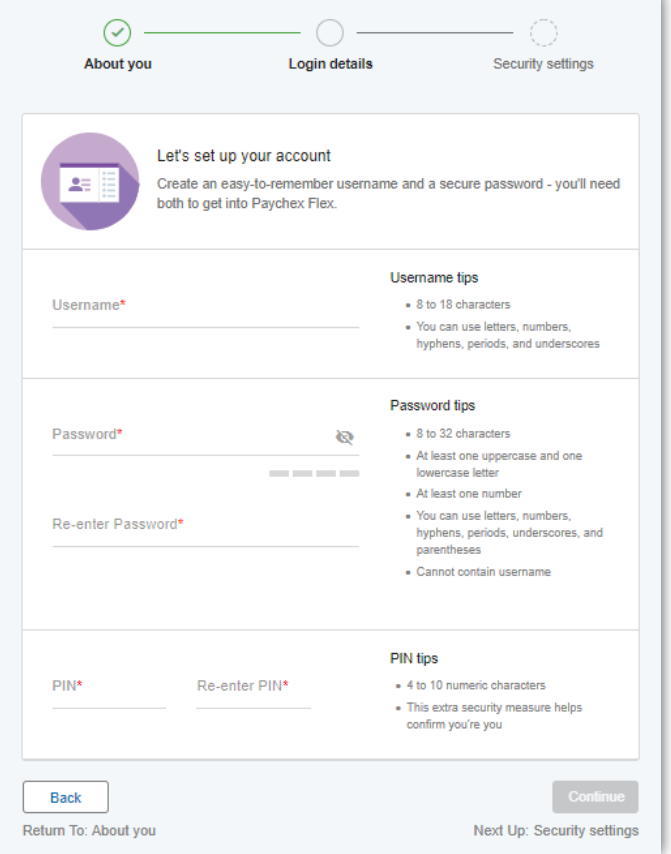

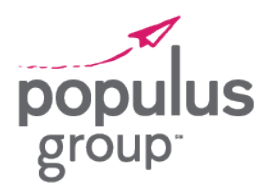

How to Move from MyPaychex to Your Paychex Flex Login

**STEP 5:** Provide answers to security questions of your choice. Choose the security level that best fits your needs.

**NOTE:** You must enter unique answers to each of your security questions. You cannot enter the same answer twice.

**STEP 6:** After you've completed all the required fields, click **Finish** to create your Paychex Flex account.

**IMPORTANT:** Once your new account has been created, you'll need to go to [www.paychexflex.com](http://www.paychexflex.com/) moving forward to access your Paychex application for viewing paystubs and tax forms.

Bookmark this new site for easier access!

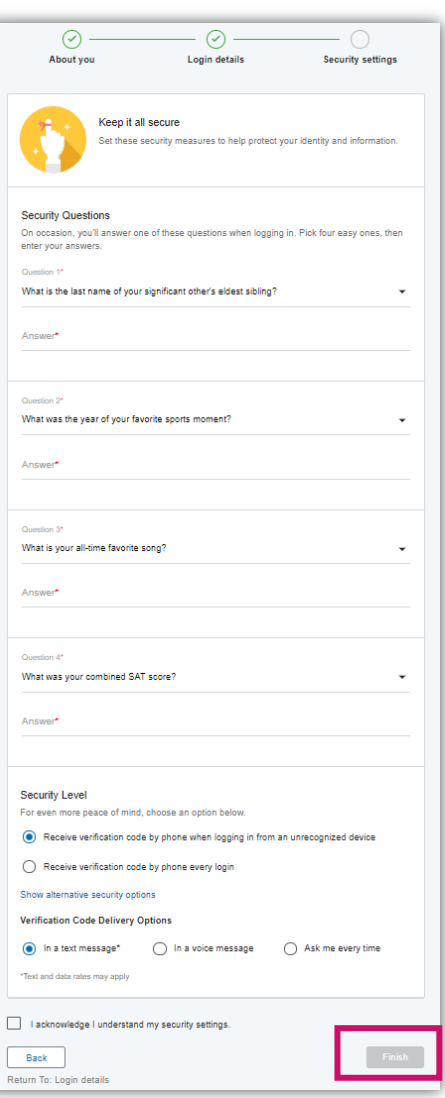

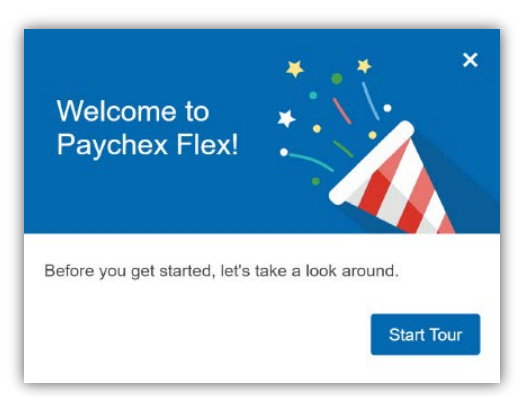

You will now be able to log in at www.paychexflex.com. You'll be greeted with a quick overview of Paychex Flex during your first login. Take the tour for more tips!

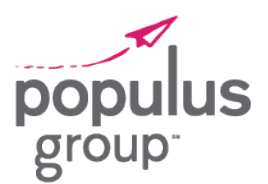

How to Move from MyPaychex to Your Paychex Flex Login

## Viewing Your Paystubs

**STEP 1:** To view your paystubs after logging in, click **Payroll** on the menu to the left.

**STEP 2:** Click **Check History**.

**STEP 3:** Click on the **Check Date** for the paystub you wish to view (hyperlinked in blue.)

The paystub will open in a new window.

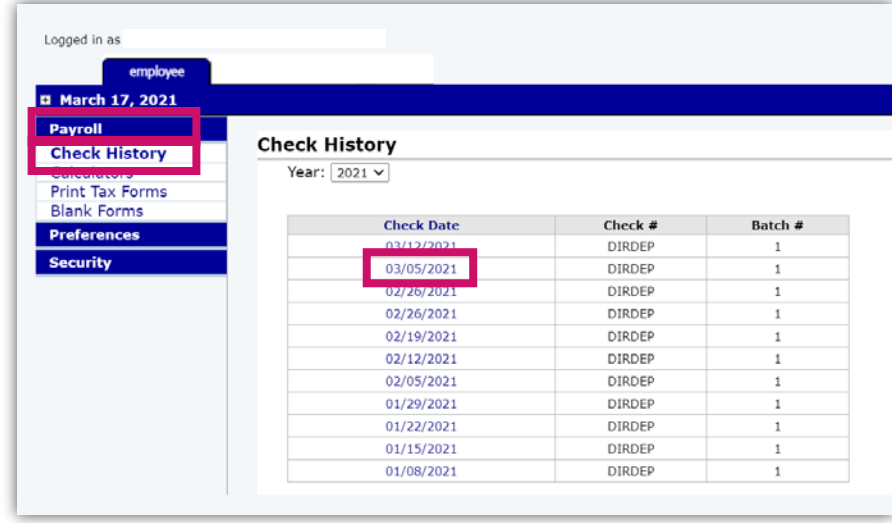